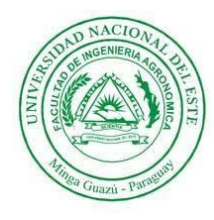

## **Tutorial Guía de instalación de Zoom para Videoconferencia**

En el siguiente tutorial le ofrecemos una serie de pasos que deberá seguir para **instalar y probar Zoom**, la aplicación para videoconferencia que usaremos.

Paso 1: Haga clic en el enlace <https://zoom.us/download> para descargar en su computadora la herramienta. **Clic en descargar**

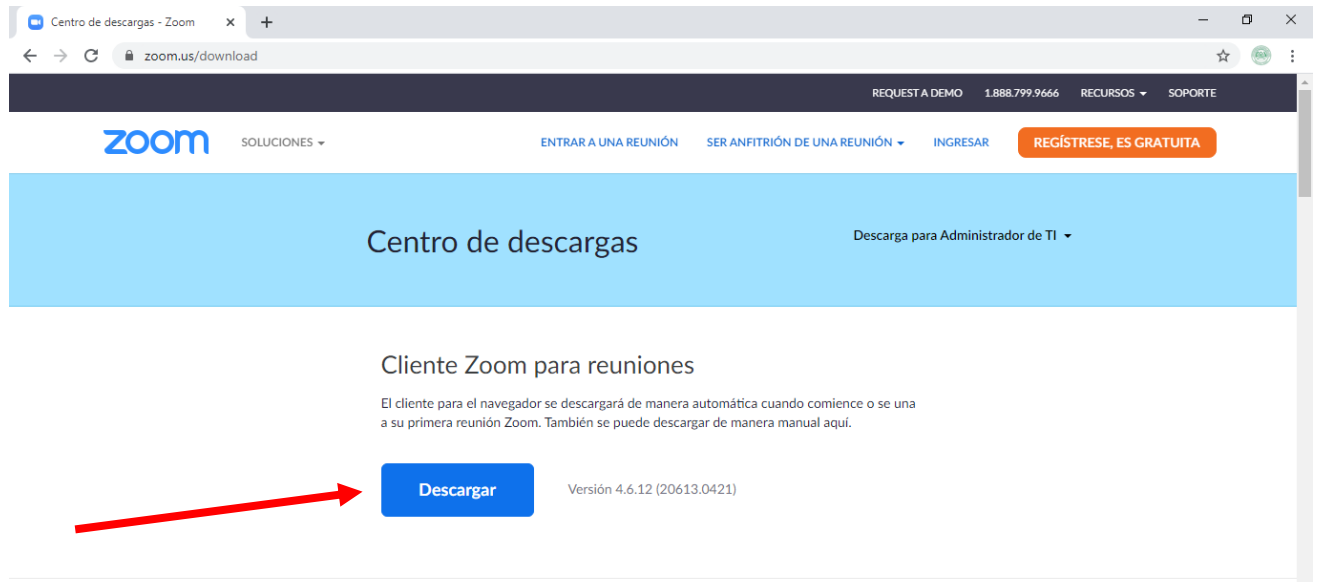

Le pedirá a que elija la unidad en donde desee guardar la descarga o aparecerá automáticamente una ventana indicando que está comenzando la descarga del archivo instalador. En caso que la descarga no se realice automáticamente, haga clic en el enlace llamado: "descargue y ejecute Zoom".

**Paso 2:** Una vez descargado el archivo en su pc, haga doble clic para instalarlo.

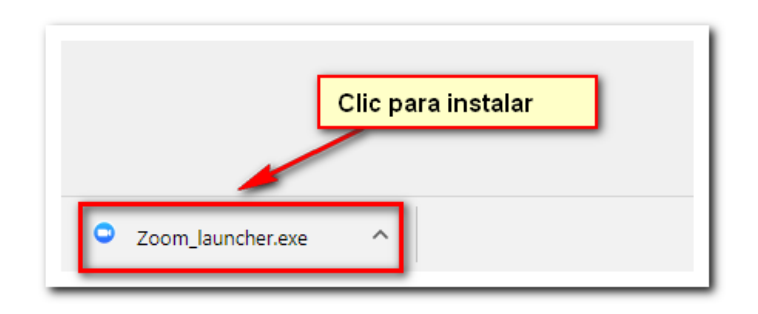

Aparecerá una ventana con una barra de progreso que indica el estado de la instalación.

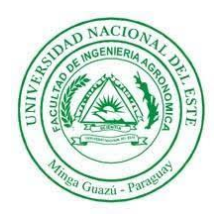

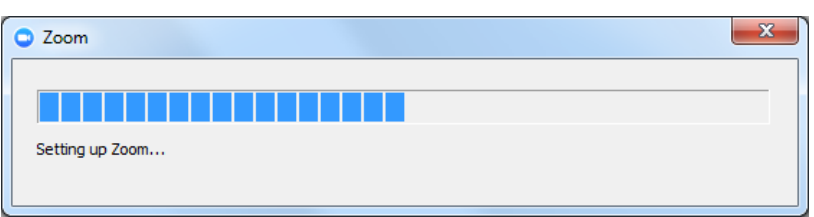

**Paso 3:** Finalizada la instalación se ejecutará la aplicación como se muestra en la siguiente pantalla.

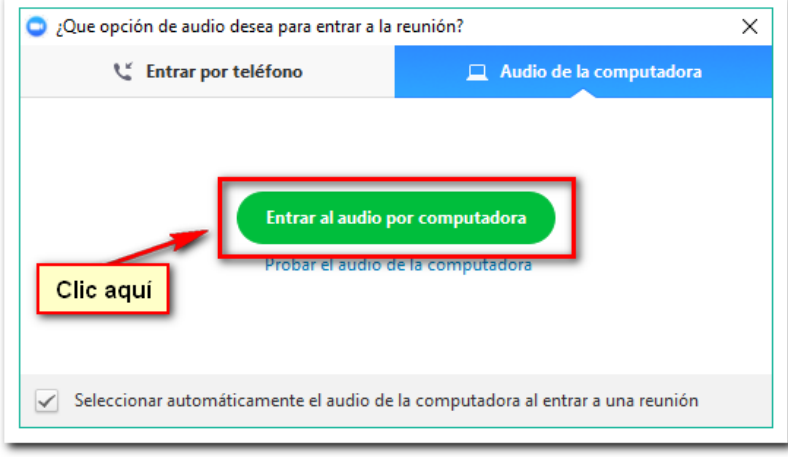

Haga clic en el botón verde: "**Entrar al audio por computadora"**.

**Paso 4:** Con esta última acción accede a la sala de prueba. Le sugerimos que habilite los bloques de **Participantes** y **Chat** pulsando sobre los respectivos iconos. Estos le serán de gran utilidad durante las videoconferencias.

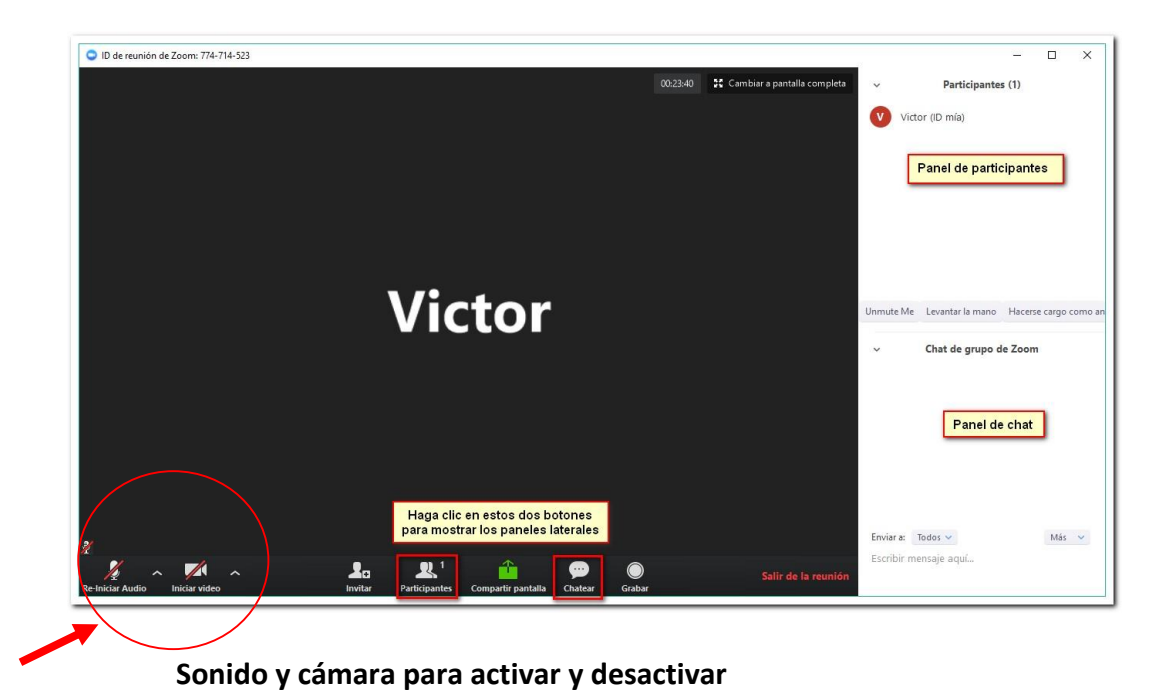

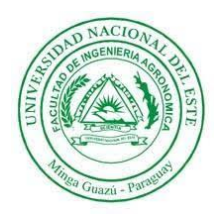

## **Universidad Nacional del Este Facultad de Ingeniería Agronómica**

Ahora puede probar la sala activando su micrófono y su cámara web.

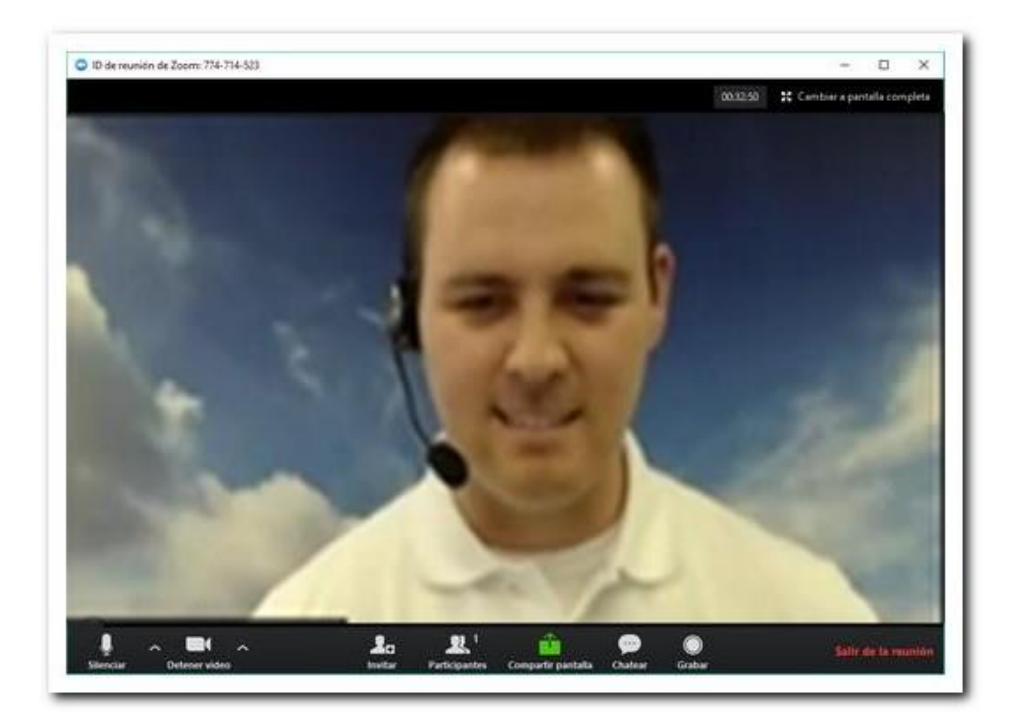

Finalizadas las pruebas, queda todo listo para las videoconferencias.

**Si vas a descargar la herramienta en tu celular [https://play.google.com/store/apps/details?id=us.zoom.videomeetings&hl=es\\_PY](https://play.google.com/store/apps/details?id=us.zoom.videomeetings&hl=es_PY)**